## **Comput-Ability® Estimating Systems Mechanical Insulation's Key Estimator™ - Version 10-1**

## **MIKE™ How to Guide on Estimate Specific Count Items.**

All Library Count Items are now added to a new Estimate and any old Estimate that is revisted.

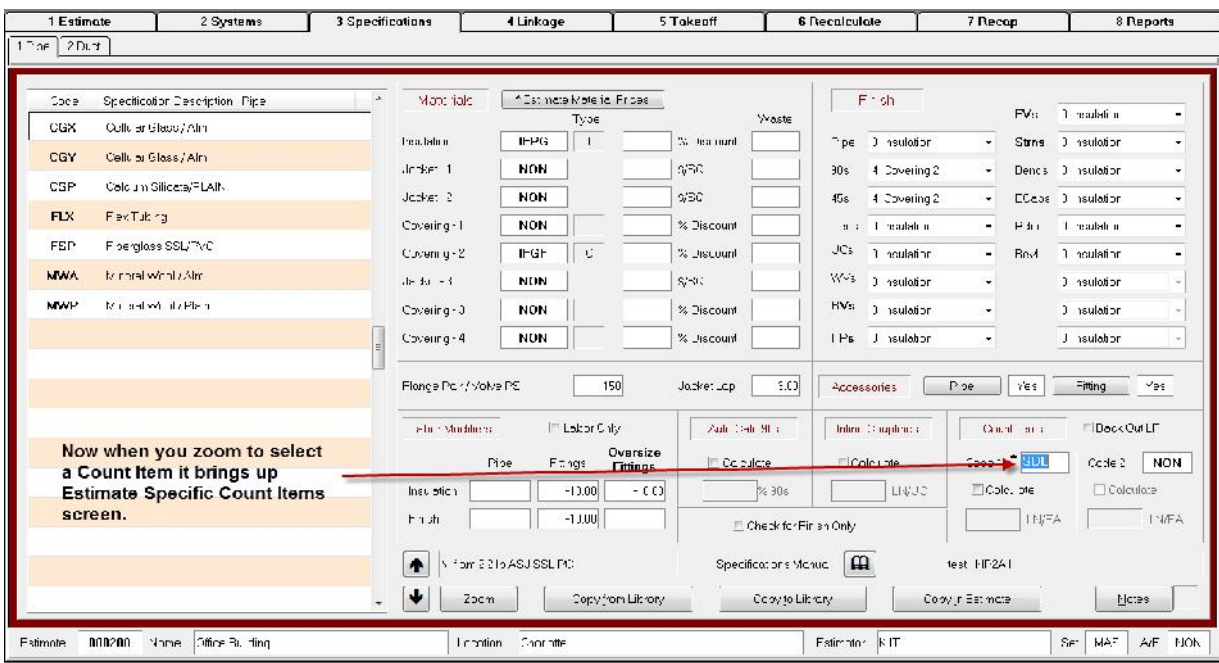

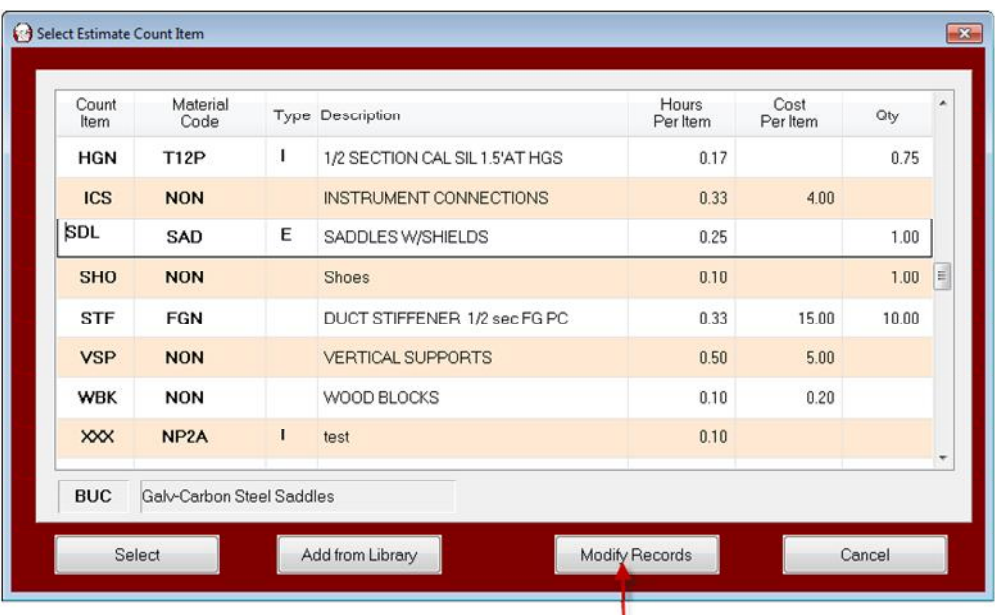

To modify an Estimate Specific Count Item click here

Now Count Items can be modified specifically within an estimate.

After clicking on the Modify Records button the screen changes into a modify screen. Change the desired fields and then click on the Query Records button.

| Material<br>Count<br>Code<br>Item |                           |                              |   | Type Description                                                | Hours<br>Per Item | Cost<br>Per Item | Qty   |         |
|-----------------------------------|---------------------------|------------------------------|---|-----------------------------------------------------------------|-------------------|------------------|-------|---------|
| <b>HGN</b><br><b>ICS</b>          | <b>T12P</b><br><b>NON</b> | $\Leftarrow$<br>$\Leftarrow$ | 1 | 1/2 SECTION CAL SIL 1.5'AT HGS<br><b>INSTRUMENT CONNECTIONS</b> | 0.17<br>0.33      | 4.00             | 0.75  |         |
|                                   |                           |                              |   |                                                                 |                   |                  |       |         |
| SDL                               | SAD                       | $\overline{\mathbf{f}}$      | Е | SADDLES W/SHIELDS                                               | 0.33              |                  | 1.00  |         |
| <b>SHO</b>                        | <b>NON</b>                | $\Leftarrow$                 |   | Shoes                                                           | 0.10              |                  | 1.00  | $\vert$ |
| <b>STF</b>                        | <b>FGN</b>                | $\Leftarrow$                 |   | DUCT STIFFENER 1/2 sec FG PC                                    | 0.33              | 15.00            | 10.00 |         |
| <b>VSP</b>                        | <b>NON</b>                | $\Leftarrow$                 |   | <b>VERTICAL SUPPORTS</b>                                        | 0.50              | 5.00             |       |         |
| <b>WBK</b>                        | <b>NON</b>                | $\Leftarrow$                 |   | WOOD BLOCKS                                                     | 0.10              | 0.20             |       |         |
| <b>XXX</b>                        | NP <sub>2</sub> A         | $\leftarrow$                 |   | test                                                            | 0.10              |                  |       |         |
| <b>BUC</b>                        | Galv-Carbon Steel Saddles |                              |   |                                                                 |                   |                  |       |         |

Click here to reurn to Query (Select) mode.

The old way of not backing out Count Item LF added addional cost for the Count Item LF, but did not remove it from the Insulation LF.

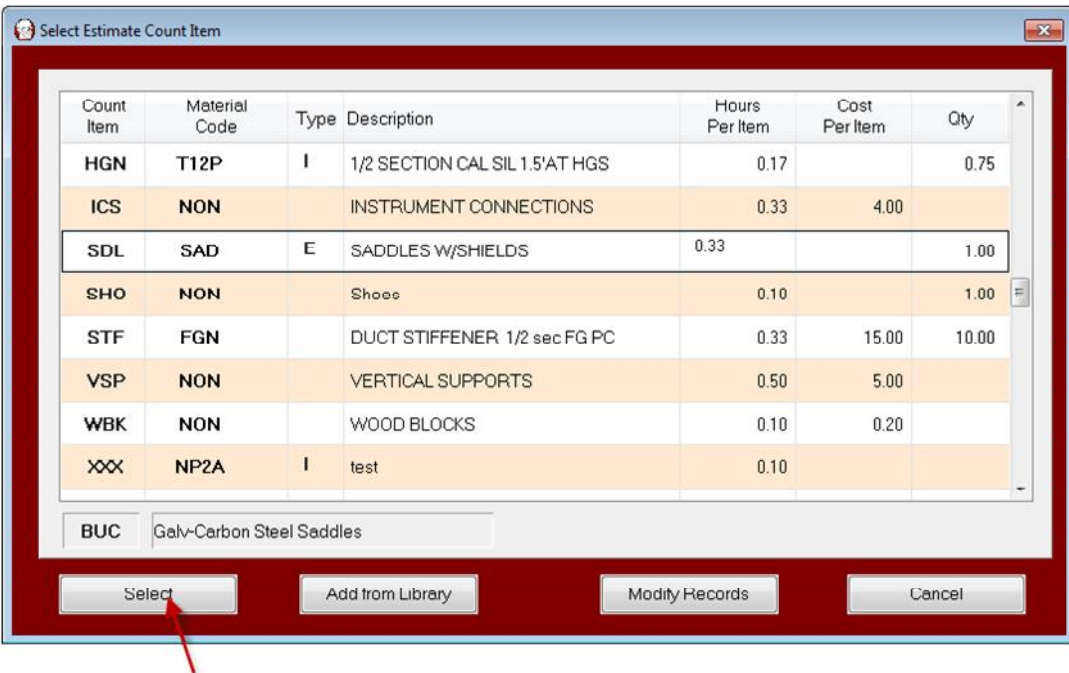

Click Select to return Count Item Code to Specification screen.

Count Items Cannot be added to the Estimate Specific Count Item screen. They must be added to Count Items library screen first.

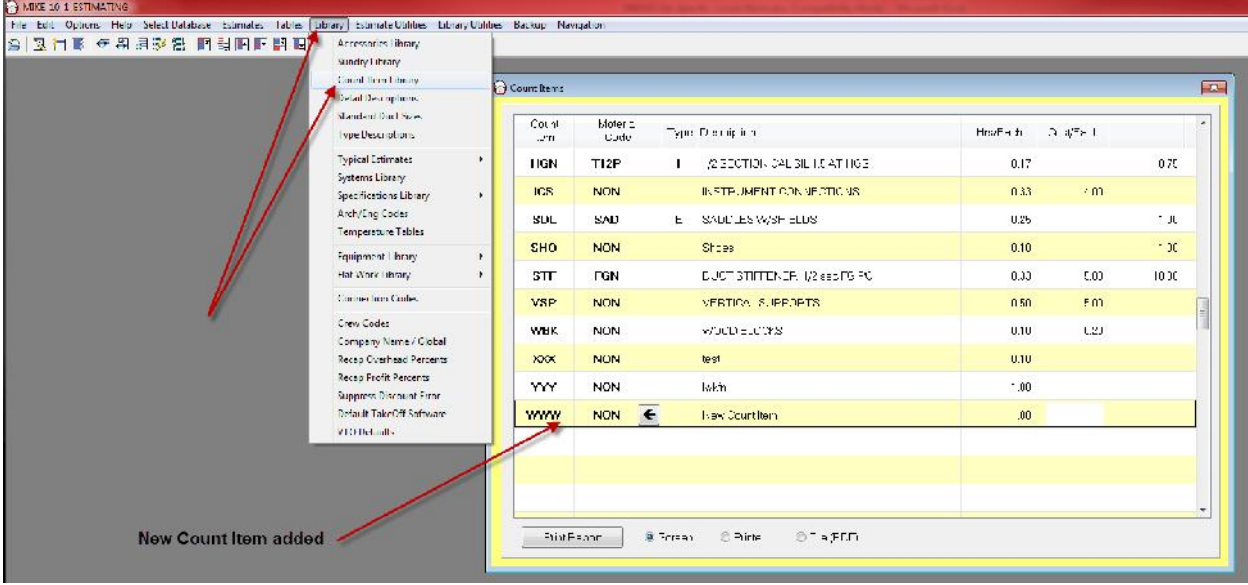

Then added to Estimate Specific Count Items by clicking on the Add from Library button.

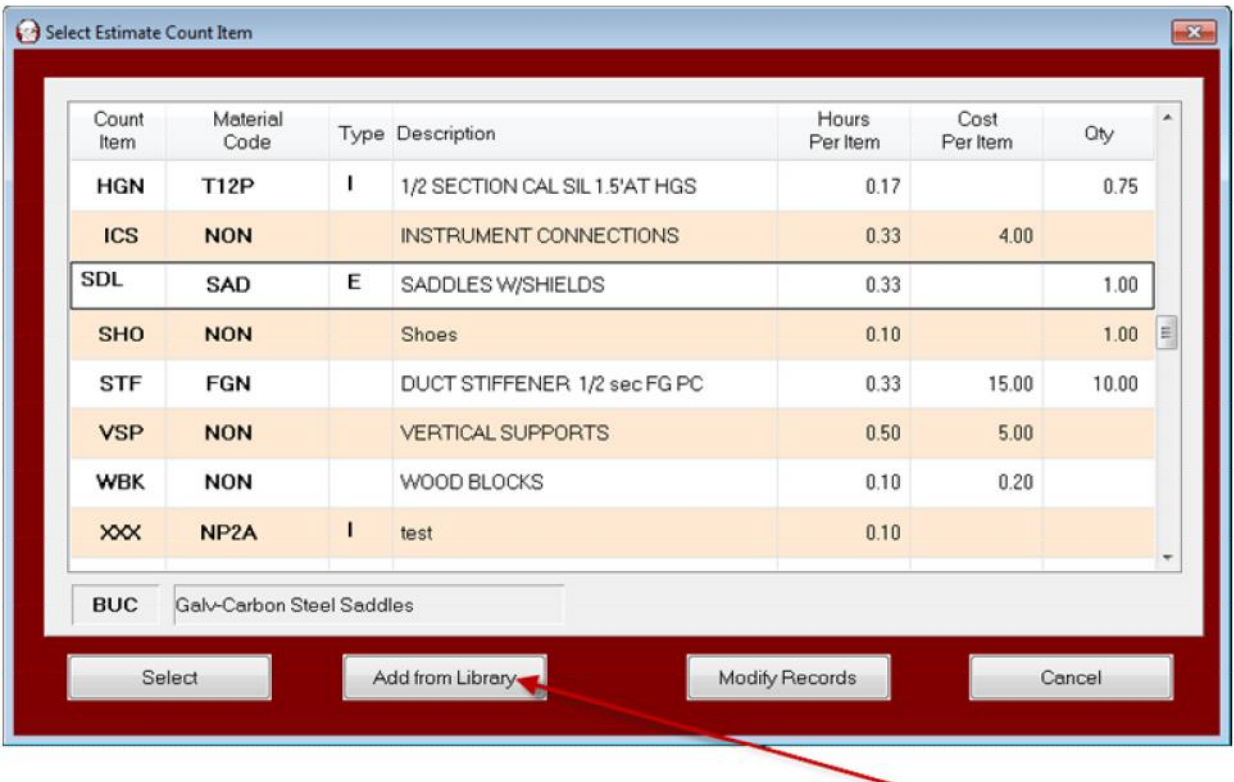

To add new Estimate Count Items from Library Count Items click here

All new Count Items in Count Item Library will be added to the Estimate Specific Count Items.

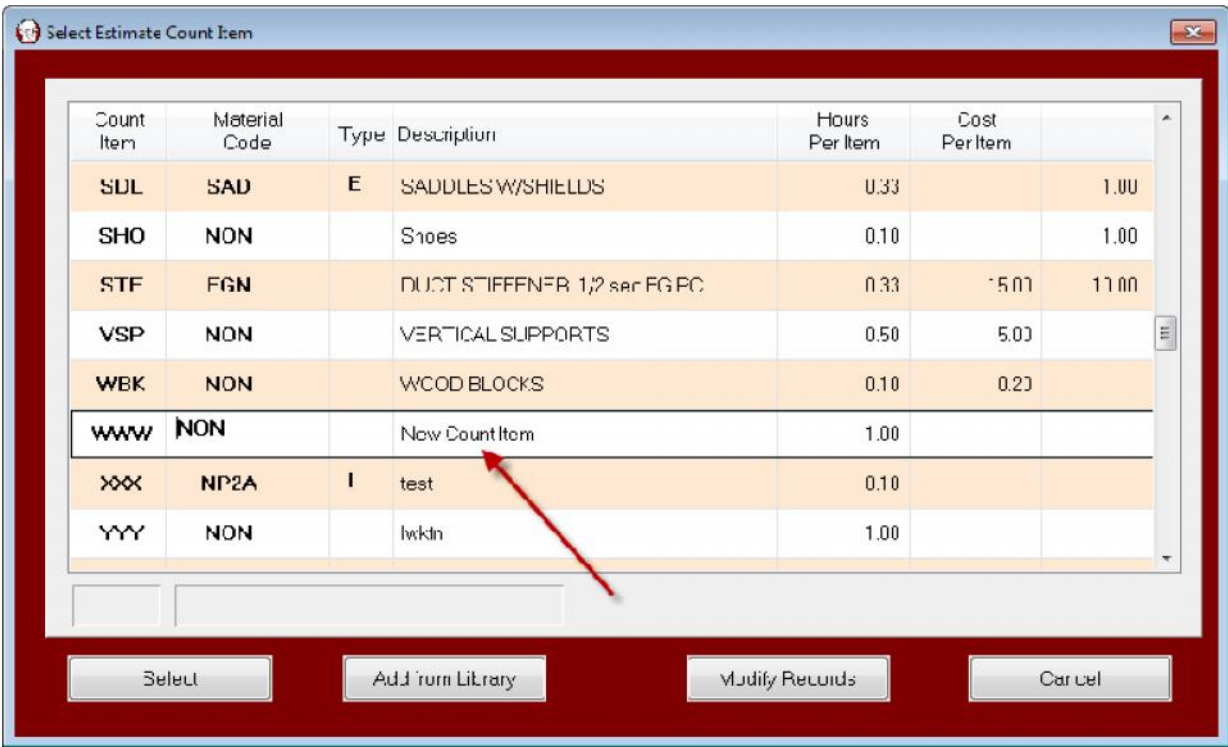

If Estimate Specific Count Items are not used in any Estimate Specification they are ignored and do not affect the estimate.

© 2013 Comput-Ability®, Incorporated All rights reserved. **MIKE™** and **Visual TakeOff+ ™** are trademarks of Comput-Ability, Incorporated. **Comput-Ability®** is a registered trademark of Comput-Ability, Incorporated.